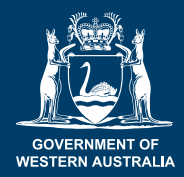

Department of **Primary Industries and Regional Development**

## **How to report a pest using the MyPestGuide™ (MPG) Reporter app**

**4. Location for Google maps viewing**

## **1. Open the app on your mobile device**

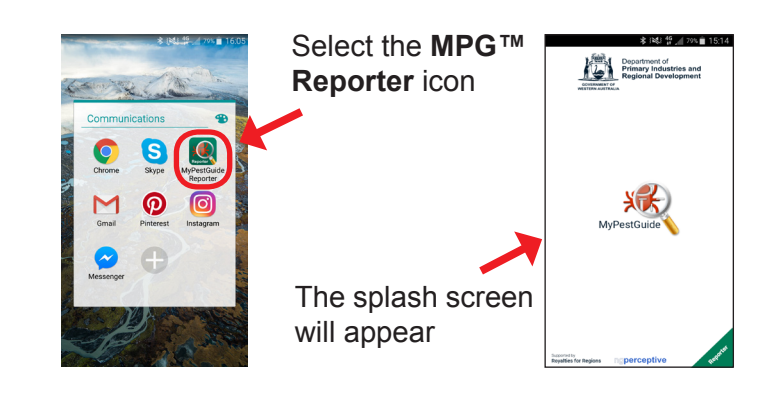

#### **2. Create a report**

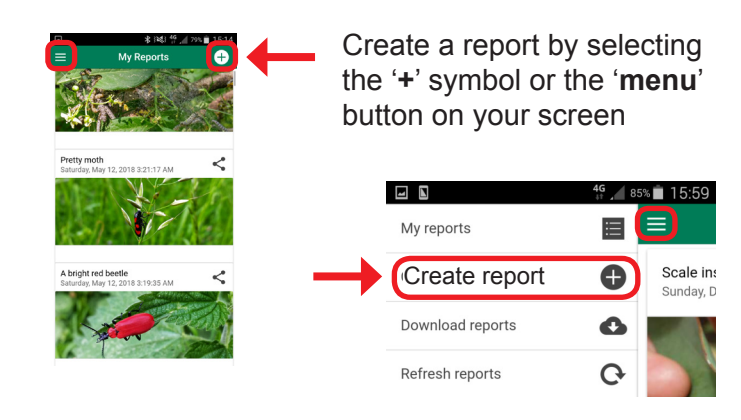

## **3. Take a photo**

Once '**Create report**' is selected the '**Report**' screen will open

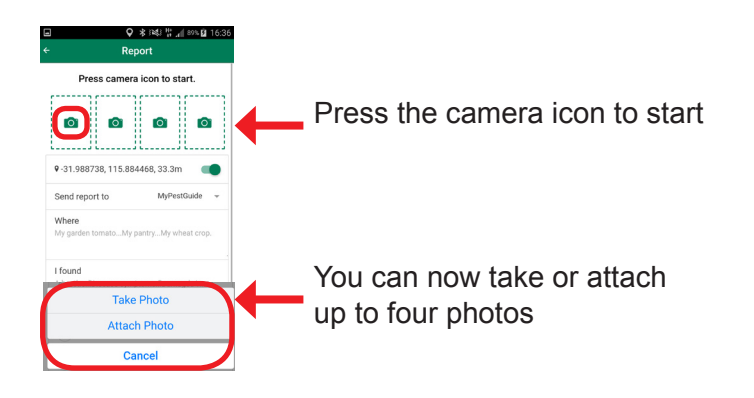

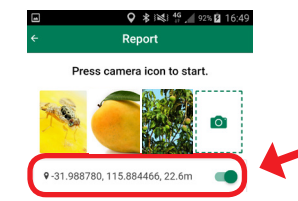

Make sure your **location** is turned on, so your report is visible on Google maps

### **5. Enter details about your observation**

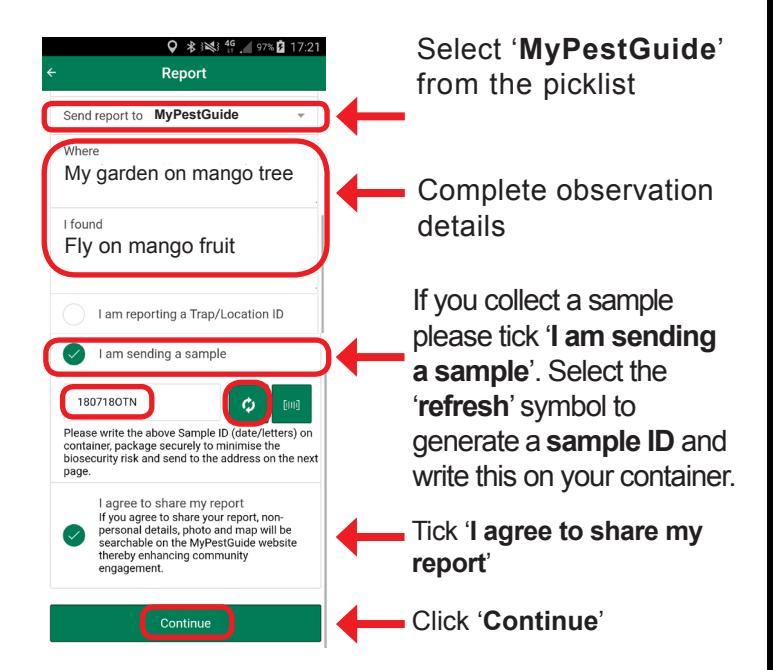

## **6. Confirm your contact details**

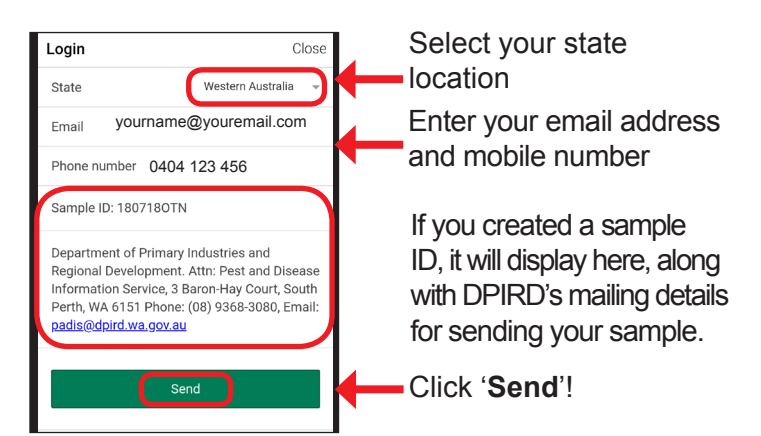

Any reports you make using the app will be stored within the app for reference, along with our response. Department of **Primary Industries and Regional Development**

# **Shoot it, report it and share it with your friends & family on social media!**

**Take photos and share them to the MyPestGuide™ Reporter app from your device's photo gallery to make a report!**

## **1. Take a photo with your mobile device**

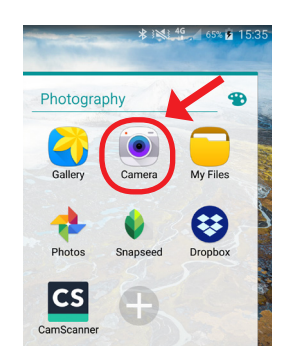

GOVERNMENT OF<br>WESTERN AUSTRALIA

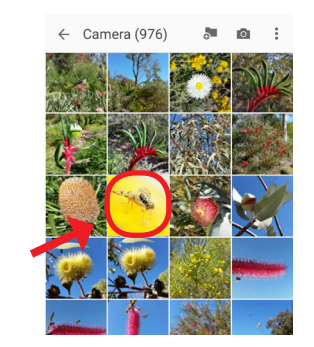

Open the camera on your mobile device and take a photo.

Open your photo gallery and select the image you have just taken.

### **2. Share to MyPestGuide™ Reporter to make a new report**

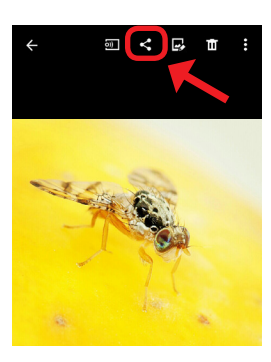

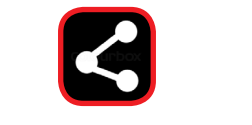

Select the '**Share**' icon

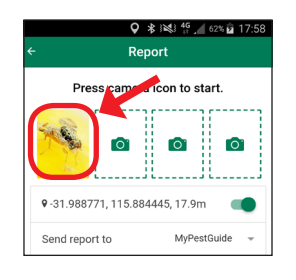

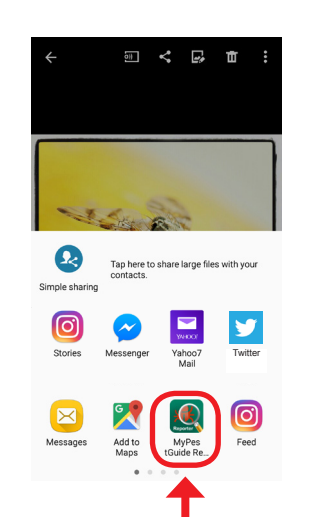

Select the '**MyPestGuide Reporter**' icon

The '**MyPestGuide Reporter**' app will automatically open and your selected photo will appear in a new report

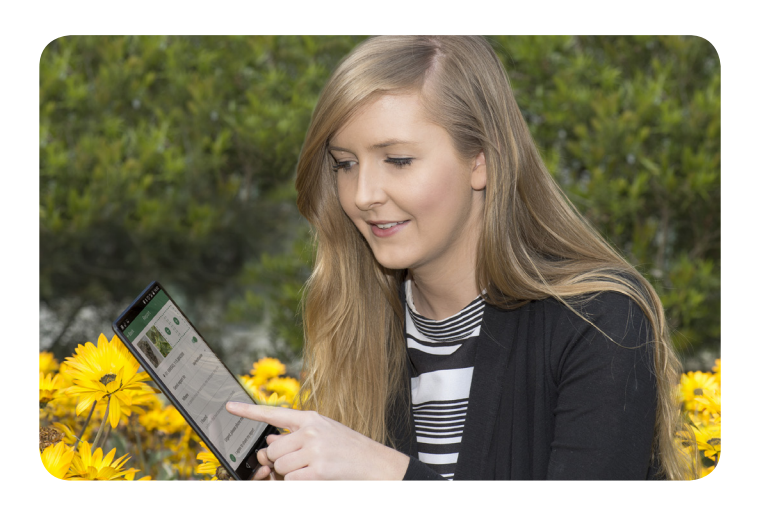

### **3. Choose a MyPestGuide™ report & share it with your friends & family!**

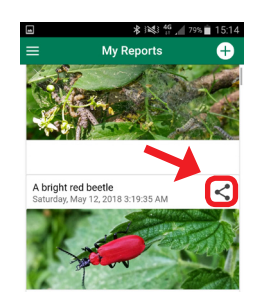

Select the '**Share**' icon and choose from your sharing app options

<u>ଚ</u>

 $G<sup>+</sup>$ 

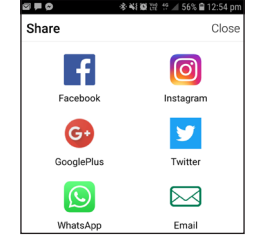

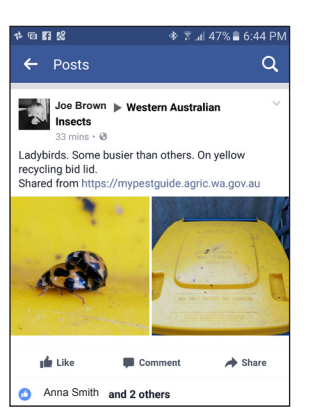

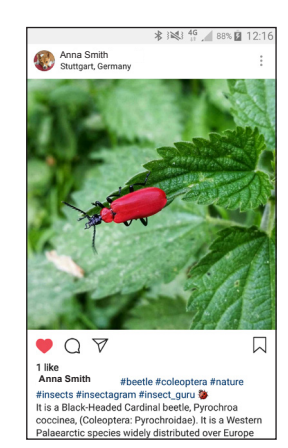

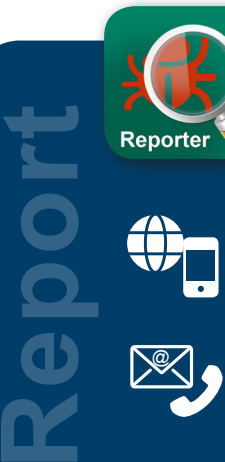

### **Report your observations!**

MyPestGuide™ Reporter via online or app mypestguide.agric.wa.gov.au

Pest and Disease Information Service (08) 9368 3080 padis@dpird.wa.gov.au